# 西安市公共资源交易中心 工程建设下载平台操作指南 ——招标人/招标代理

# 目录

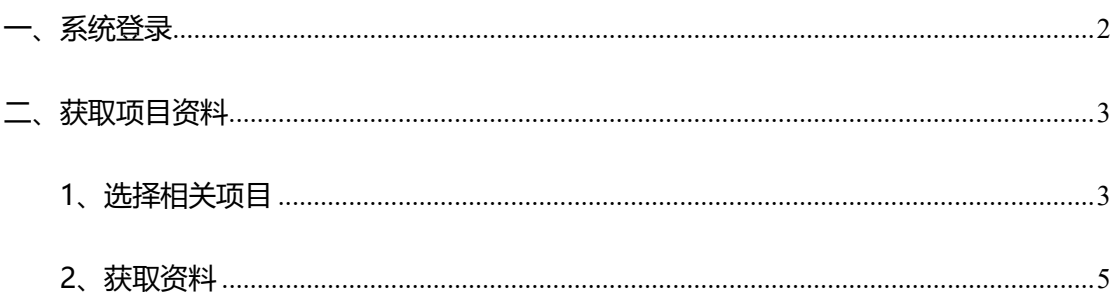

一、系统登录

双击打开 IE 浏览器 (建议使用 IE11 版本), 访问西安市公共资 源交易中心工程建设交易平台,点击【进入系统】:

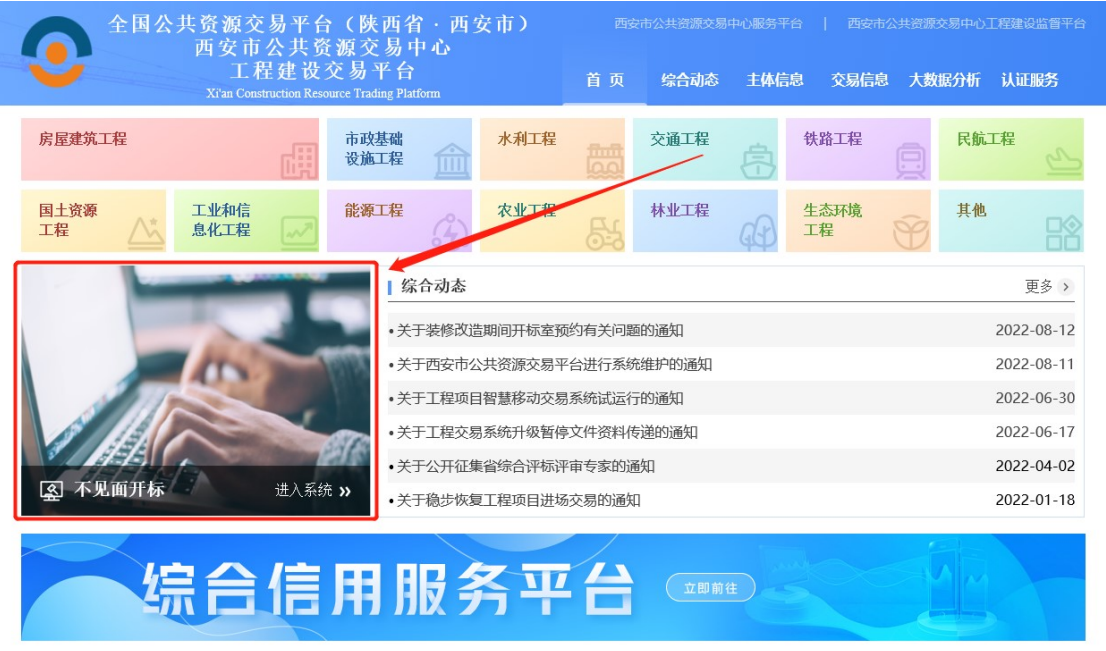

Ⅰ 交易窗口

访问【资料下载平台】登录页面。通过 CA 锁进行登录。注: 使

#### 用 CA 登录需安装 CA 驱动及浏览器登录设置。

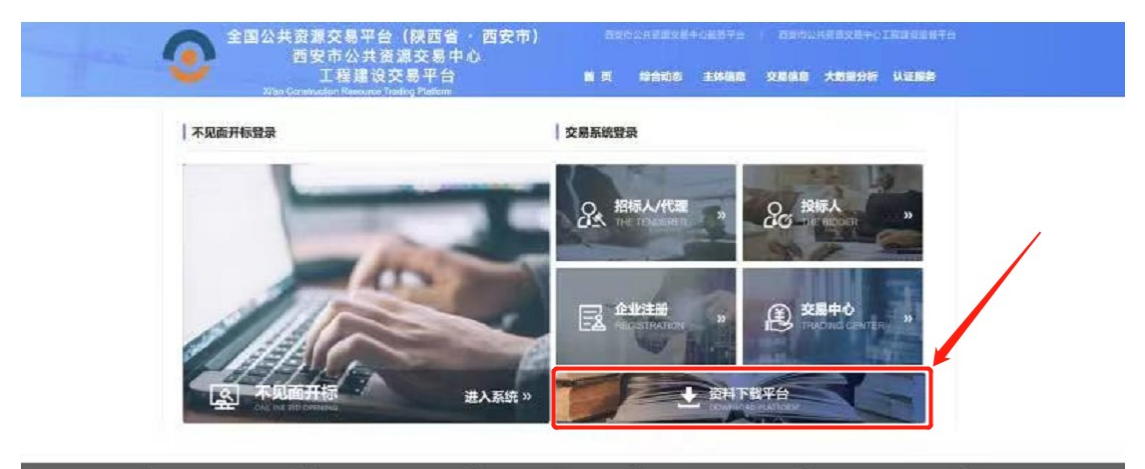

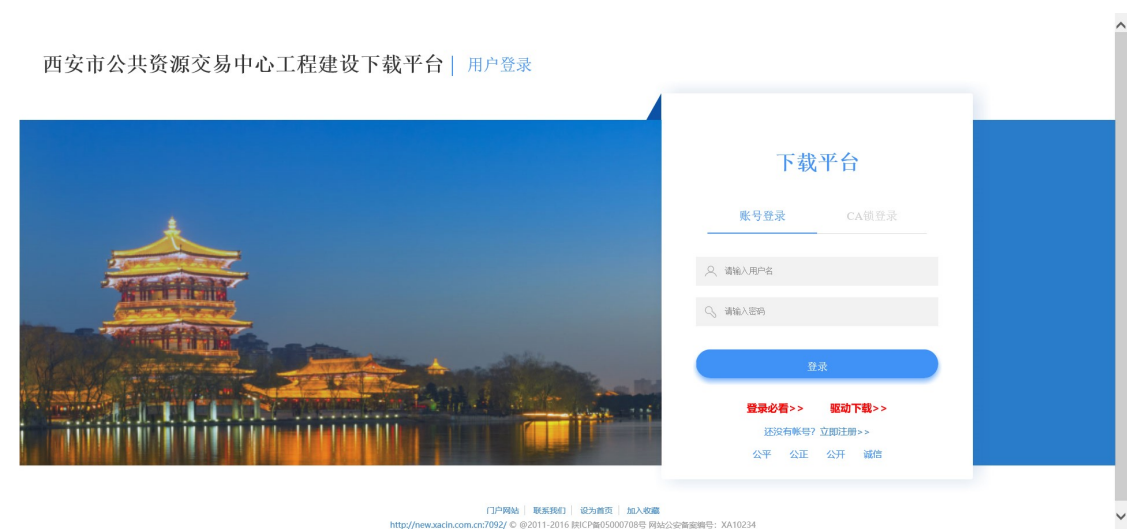

#### 切换到 CA 锁登录模式:

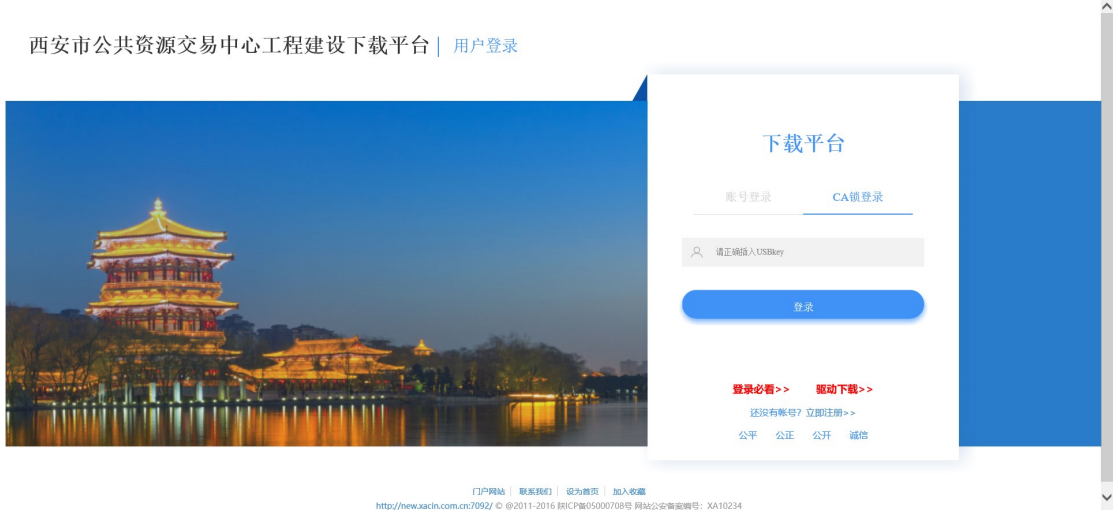

# 二、获取项目资料

## 1、选择相关项目

进入下载平台后,主界面中显示本单位所代理项目且中标结果公

### 示已经发布的项目信息。

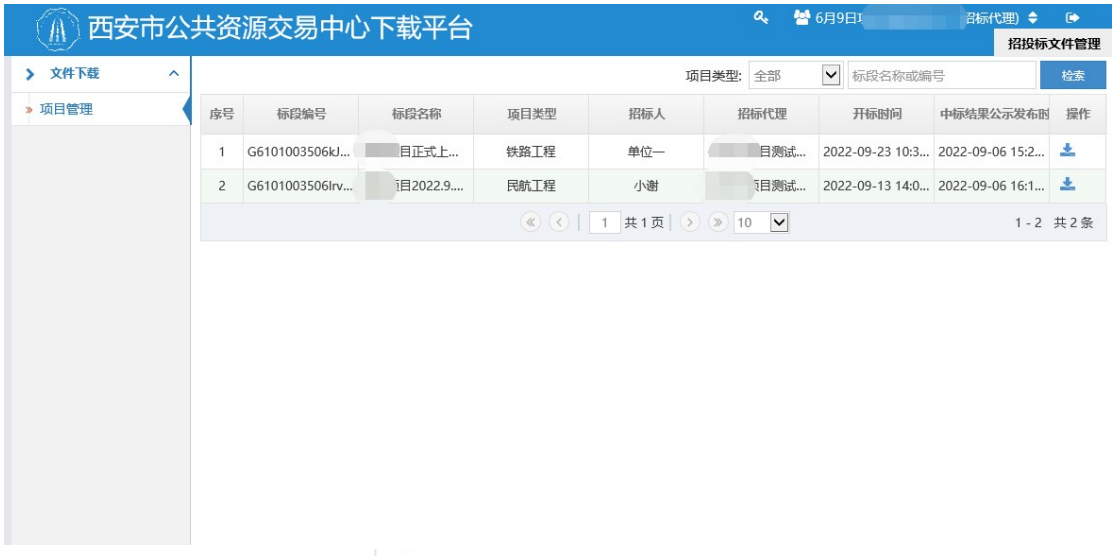

## 可通过直接某项目后【 <sup>±</sup> 】下载按钮或在检索框中输入标段名称或

#### 编号进行检索后进行下载。

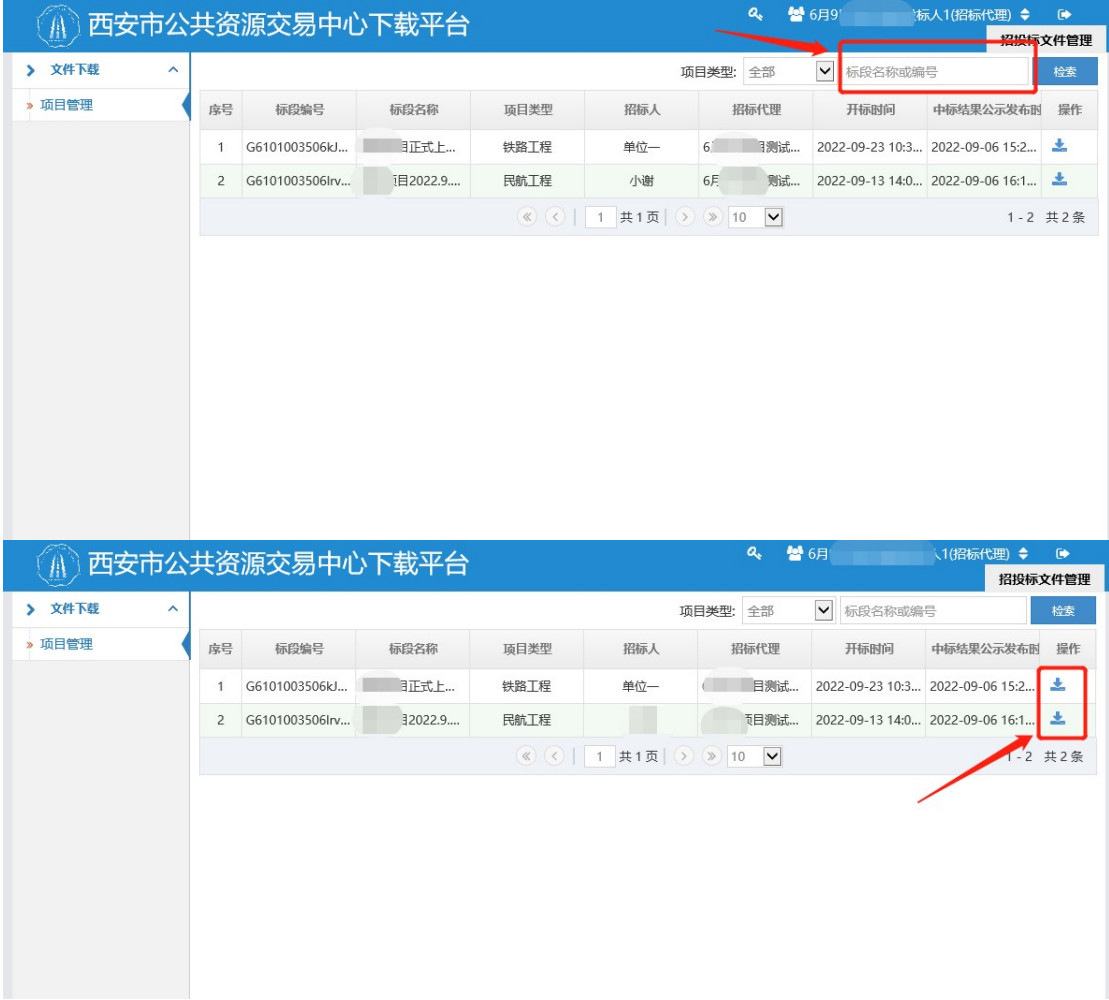

## 2、获取资料

进入某项目的下载界面后,选择相应的资料【资格预审文件、资 格预审申请文件、控制价文件、招标文件、投标文件】进行下载。

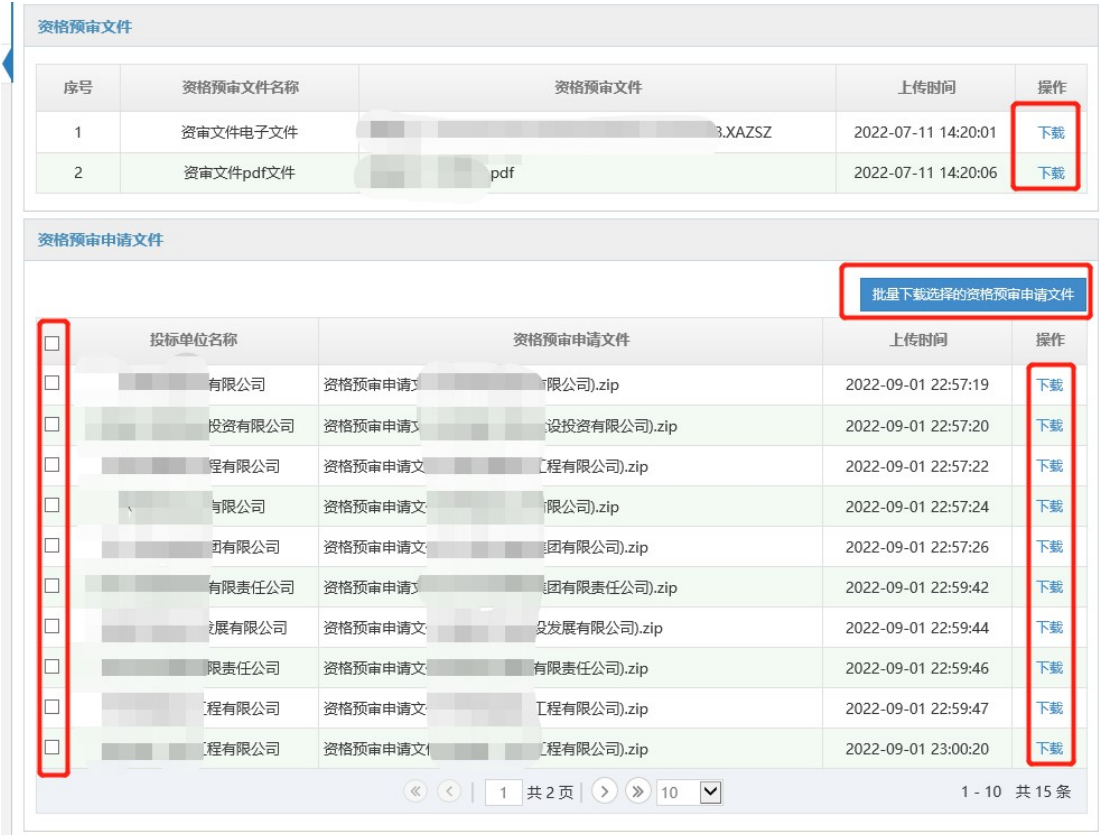